## **TCGPLAYER PRO QUICK START GUIDE**

# Events Calendar & Buylist on **Showcase**

With TCGplayer Pro, you get Showcase: an in-store digital kiosk that invites customers to browse and shop your inventory. This guide will show you how to integrate your events calendar and TCGplayer Buylist with Showcase so customers stay up-to-date with all the ways to engage with your store.

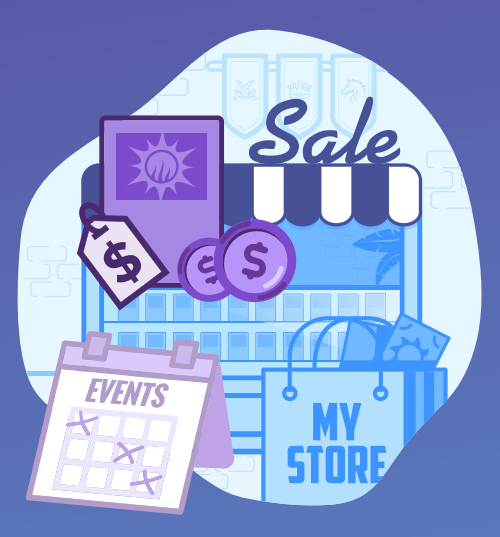

**Go Pro Today!** http://seller.tcgplayer.com/ start-selling

#### **NOTE** To set up [Showcase, read](https://help.tcgplayer.com/hc/en-us/articles/360004111814-How-do-I-get-started-with-my-kiosk-)  How do I get started with my kiosk?

### Set Up Your Showcase, Calendar and Buylist

To integrate an events calendar with Showcase, first create or update a [Google Calendar](https://calendar.google.com/) with all the events you run in your store. You can also integrate this Google Calendar with your Pro website—read [How do I update the events calendar on my Pro website?](https://help.tcgplayer.com/hc/en-us/articles/115004166227-Updating-Your-Events-Calendar)

TCGplayer Buylist is a program for Direct Qualified Stores that lets you buy cards from players all over the country, at your preferred prices. To get started, read How do I set up my store's [TCGplayer Buylist?](https://help.tcgplayer.com/hc/en-us/articles/221076227-The-Buylist-Process-Stores-)

### Access Your Showcase Controls

- 1. Visit your Pro website's Content Management System (CMS). You can find a link to your CMS under the [Pro Settings tab of your Seller Portal](https://store.tcgplayer.com/admin/account/logon?ReturnUrl=%2fadmin%2fTCGplayerProSettings).
- 2. Navigate to the Content tab, select Home on the left and click on Kiosk Settings

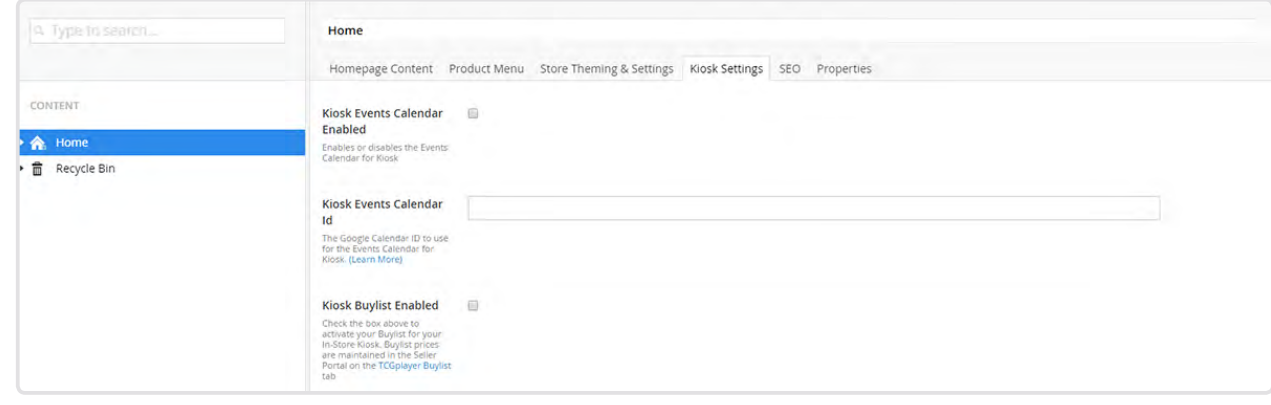

### Enable Events Calendar and Buylist

- 1. Check the box next to Kiosk Buylist Enabled to integrate your Buylist.
- 2. Retrieve your Google Calendar ID.
	- a. [Go to Google Calendar](https://calendar.google.com) on your computer.
	- b. On the left under "My calendars," find the calendar you want to share.
	- c. Hover your mouse over the calendar name, click the three vertical dots and select "Settings and sharing."
	- d. Click on "Access permissions" on the left, and check the box next to "Make available to public."
	- e. Click on "Integrate calendar" on the left. Your ID is just below the section heading.
- 3. Copy your Calendar ID into the Kiosk Events Calendar ID field.
- 4. Check the box next to Kiosk Events Calendar Enabled to finish integrating your calendar.

### Display Your Showcase

Buttons for your events calendar and Buylist will now appear at the bottom of your Showcase homepage.

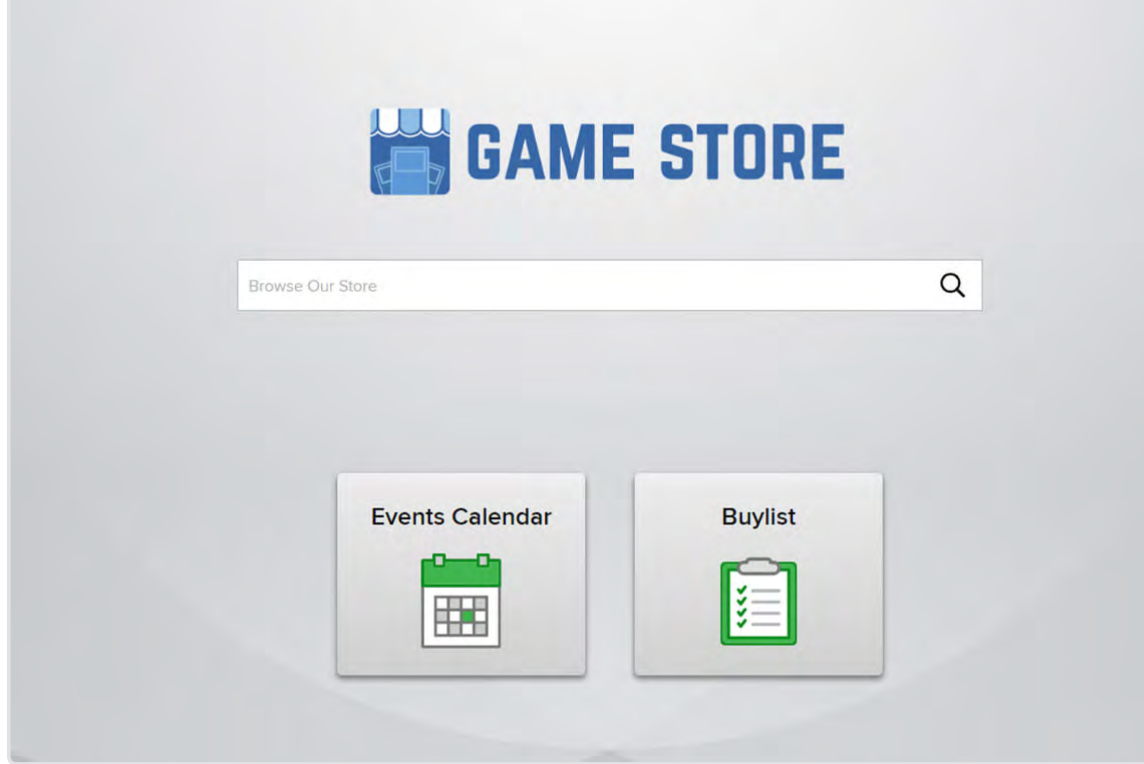

Customers can explore both features within Showcase, and Showcase will automatically reflect any changes you make through Google Calendar or your Seller Portal.

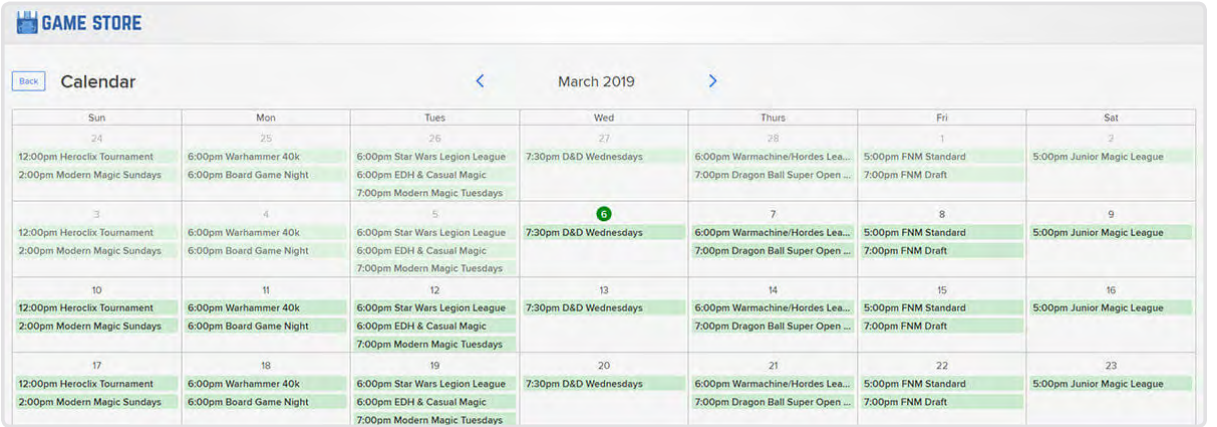

# **TCGPLAYER PRO**

#### Additional Resources

**[Showcase Help Center](http://bit.ly/2Oi5pBd)** <http://bit.ly/2Oi5pBd>

**Showcase [Video Guide](https://bit.ly/2rur6Ds)** <https://bit.ly/2rur6Ds>

## **[Go Pro Today!](https://seller.tcgplayer.com/start-selling)**

[https://seller.tcgplayer.com/](https://seller.tcgplayer.com/start-selling) [start-selling](https://seller.tcgplayer.com/start-selling) 

#### **Contact Support**  [prosupport@tcgplayer.com](mailto:prosupport%40tcgplayer.com?subject=)